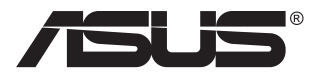

# **ZenScreen Touch MB16AMT Tragbarer Touch-Monitor**

## **Bedienungsanleitung**

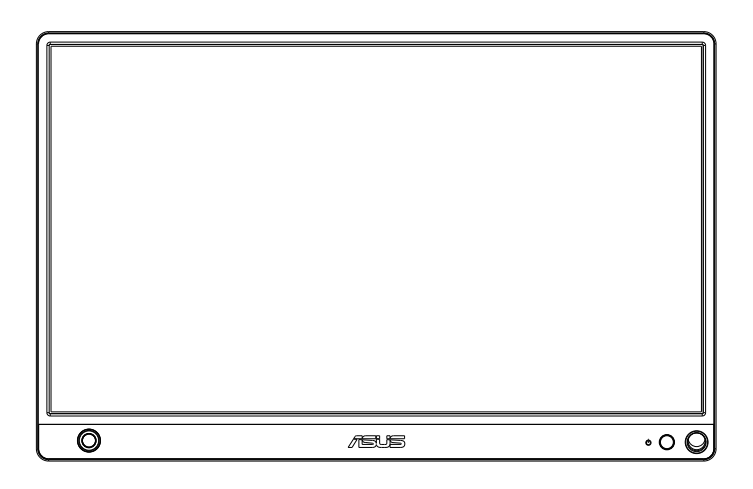

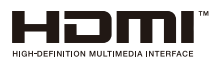

## **Inhalt**

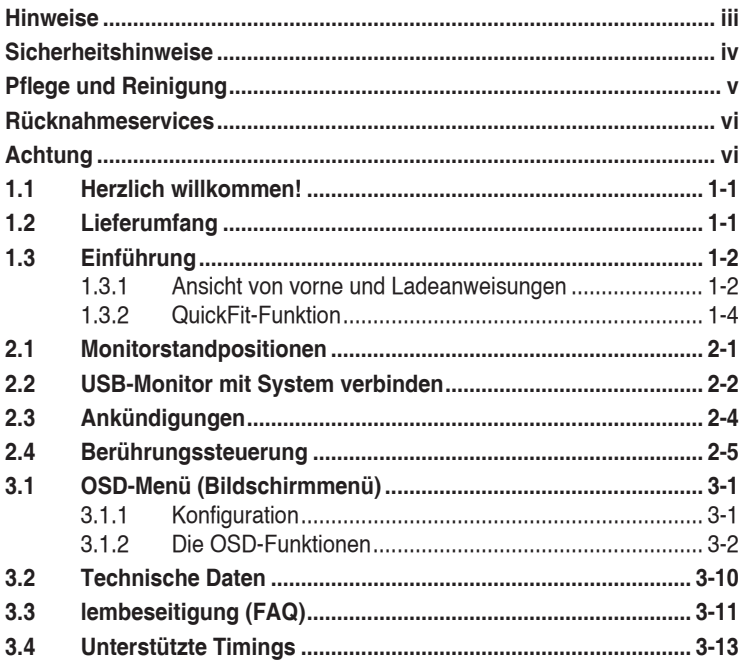

Copyright © 2019 ASUSTeK COMPUTER INC. Alle Rechte vorbehalten.

Kein Teil dieses Handbuchs sowie keine hierin beschriebenen Produkte und Programme dürfen ohne ausdrückliche schriftliche Genehmigung von ASUSTeK COMPUTER INC. ("ASUS") vervielfältigt, übertragen, abgeschrieben, in einem Archivsystem abgelegt, in irgendeiner Form oder mit irgendeinem Werkzeug übersetzt werden; ausgenommen hiervon sind Kopien des Käufers für Sicherungszwecke.

Die Garantie oder der Service wird unter folgenden Bedingungen nicht verlängert: (1) Das Produkt wird ohne schriftliche Genehmigung von ASUS repariert, modifiziert oder verändert, (2) die Seriennummer des Produkts fehlt oder ist unleserlich.

ASUS stellt dieser Anleitung ohne Mängelgewähr und ohne jegliche Garantien und Gewährleistungen gleich welcher Art, ob ausdrücklich oder implizit, einschließlich implizierter Gewährleistungen von Markttauglichkeit und Eignung für einen bestimmten Zweck zur Verfügung. In keinem Fall haften ASUS, ihre Direktoren, leitenden Angestellten, Mitarbeiter oder Agenten für jegliche indirekten, speziellen, beiläufigen oder Folgeschäden (einschließlich Schäden durch entgangenen Gewinn, Geschäftsverlust, Geschäftsunterbrechung und dergleichen), auch wenn ASUS auf die Möglichkeit des Eintretens solcher Schäden durch Unzulänglichkeiten oder Fehler dieser Anleitung oder des Produktes hingewiesen wurde.

In dieser Anleitung enthaltene Spezifikationen und weitere Informationen werden lediglich zu Informationszwecken zur Verfügung gestellt, können sich jederzeit ohne Vorankündigung ändern und dürfen nicht als Verpflichtung seitens ASUS ausgelegt werden. ASUS übernimmt keinerlei Haftung für jegliche Fehler oder Ungenauigkeiten dieser Anleitung einschließlich sämtlicher Angaben zu darin erwähnten Produkten und Softwareprodukten.

In dieser Anleitung erwähnte Produkte oder Firmennamen können eingetragene, urheberrechtlich geschützte Marken ihrer jeweiligen Inhaber sein und werden ohne jegliche Beabsichtigung der Verletzung von Rechten Dritter allein zur Identifizierung oder Erläuterung zum Vorteil des Anwenders verwendet.

## <span id="page-2-0"></span>**Hinweise**

#### **FCC-Hinweis**

Dieses Gerät erfüllt Teil 15 der FCC-Regularien. Der Betrieb unterliegt den folgenden beiden Voraussetzungen:

- Dieses Gerät darf keine Funkstörungen verursachen.
- • Dieses Gerät muss jegliche empfangenen Funkstörungen hinnehmen, einschließlich Störungen, die zu unbeabsichtigtem Betrieb führen können.

Dieses Gerät wurde getestet und als mit den Grenzwerten für Digitalgeräte der Klasse B gemäß Teil 15 der FCC-Regularien übereinstimmend befunden. Diese Grenzwerte wurden geschaffen, um angemessenen Schutz gegen Störungen beim Betrieb in Wohngebieten zu gewährleisten. Dieses Gerät erzeugt, verwendet und strahlt Hochfrequenzenergie ab und kann – falls nicht in Übereinstimmung mit den Anweisungen installiert und verwendet – Störungen der Funkkommunikation verursachen. Allerdings ist nicht gewährleistet, dass es in bestimmten Installationen nicht zu Störungen kommt. Falls dieses Gerät Störungen des Radiooder Fernsehempfangs verursachen sollte, was leicht durch Aus- und Einschalten des Gerätes herausgefunden werden kann, wird dem Anwender empfohlen, die Störung durch eine oder mehrere der folgenden Maßnahmen zu beseitigen:

- Neuausrichtung oder Neuplatzierung der Empfangsantenne(n).
- Vergrößern des Abstands zwischen Gerät und Empfänger.
- Anschluss des Gerätes an einen vom Stromkreis des Empfängers getrennten Stromkreis.
- Hinzuziehen des Händlers oder eines erfahrenen Radio-/ Fernsehtechnikers.

#### **Canadian Department of Communications – Hinweise**

Dieses Digitalgerät hält die Klasse-B-Grenzwerte hinsichtlich Funkemissionen von Digitalgeräten gemäß Radio Interference Regulations des Canadian Department of Communications ein.

Dieses Digitalgerät der Klasse B erfüllt die Vorgaben der kanadischen ICES-003.

# FHI

## <span id="page-3-0"></span>**Sicherheitshinweise**

- Lesen Sie die mitgelieferte Dokumentation aufmerksam durch, bevor Sie diesen tragbaren Touch-Monitor einrichten.
- Setzen Sie diesen tragbaren Touch-Monitor zur Vermeidung von Brand- und Stromschlaggefahr niemals Regen oder Feuchtigkeit aus.
- • Versuchen Sie nicht, das Gehäuses dieses tragbaren Touch-Monitors zu öffnen.
- Stellen Sie vor Nutzung dieses tragbaren Touch-Monitors sicher, dass alle Kabel ordnungsgemäß angeschlossen und die Netzkabel nicht beschädigt sind. Wenden Sie sich bei derartigen Schäden sofort an den Händler, bei dem Sie das Gerät erworben haben.
- • Vermeiden Sie Staub, Feuchtigkeit und extreme Temperaturen. Stellen Sie den tragbaren Touch-Monitor nicht an Orten auf, an denen er feucht oder nass werden könnte. Stellen Sie den tragbaren Touch-Monitor auf einen stabilen Untergrund.
- Stecken Sie keine Gegenstände auf und schütten Sie keine Flüssigkeit in die Öffnungen des Gehäuses Ihres tragbaren Touch-Monitors.
- Bei technischen Problemen mit dem tragbaren Touch-Monitor wenden Sie sich an einen qualifizierten Servicetechniker bzw. den Händler, bei dem Sie das Gerät erworben haben.
- • Dieser tragbare Touch-Monitor wird über einen USB-Port mit Strom versorgt, der mit dem LPS- und SELV-Schaltkreis gemäß IEC60950- 1:2005 übereinstimmt.
- Entsorgen Sie das Produkt NICHT durch Verbrennen
- • Verwenden Sie den Monitor NICHT in der Nähe von Heizgeräten oder an Orten, an denen hohe Temperaturen herrschen können
- • Halten Sie den Monitor von scharfkantigen Gegenständen fern
- • Stellen Sie KEINE Gegenstände auf Ihrem Monitor ab

## <span id="page-4-0"></span>**Pflege und Reinigung**

- Reinigung. Schalten Sie den Monitor aus und ziehen Sie das Kabel heraus. Reinigen Sie die Oberfläche mit einem fusselfreien, weichen Tuch. Hartnäckige Flecken können mit einem Tuch mit mildem Reinigungsmittel entfernt werden.
- • Alkohol-oder azetonhaltige Reiniger dürfen nicht verwendet werden. Verwenden Sie einen speziell für LCDs vorgesehenen Reiniger. Sprühen Sie Reiniger nie direkt auf das Display, denn er könnte in das Geräteinnere gelangen und einen Stromschlag verursachen.

#### **Folgendes stellt keinen Fehler oder Problem dar:**

- Unter Umständen ist das Display unterschiedlich hell; dies hängt vom eingestellten Desktop-Hintergrund ab.
- • Wenn längere Zeit dasselbe Bild auf dem Display steht, hinterlässt es u. U. ein Nachbild. Dieses Bild verschwindet langsam. Sie können dieses Verschwinden durch Ausschalten des Geräts für mehrere Stunden (am Stromschalter) unterstützen.
- Wenn der Bildschirm erlischt, blinkt oder leer bleibt, wenden Sie sich an den Händler, bei dem Sie das Gerät gekauft haben, oder das für Sie zuständige Servicecenter. Versuchen Sie nicht, den Monitor selbst zu reparieren!

#### **In diesem Handbuch verwendete Symbole**

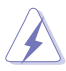

WARNUNG: Hinweise zur Vermeidung von Verletzungen.

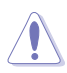

ACHTUNG: Hinweise zur Vermeidung von Beschädigungen an Komponenten.

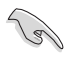

WICHTIG: Hinweise, die bei Ausführung eines Vorgangs UNBEDINGT zu befolgen sind.

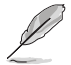

HINWEIS: Tipps und zusätzliche Hinweise zur Ausführung eines Vorgangs.

#### **So finden Sie weitere Informationen**

Folgende Informationsquellen liefern weitere Hinweise sowie Updates für Produkte und Software:

#### **1. ASUS-Internetseiten**

Die ASUS-Internetseiten des Unternehmens für die einzelnen Länder liefern aktualisierte Informationen über Hardware und Software von ASUS. Die allgemeine Web-Site: **<http://www.asus.com>**

#### **2. Weitere Dokumentation**

Das Gerätepaket enthält u. U. vom Händler beigelegte Zusatzdokumentation. Diese ist nicht Teil des Standardpakets.

## <span id="page-5-0"></span>**Rücknahmeservices**

ASUS' Recycling- und Rücknahmeprogramme entspringen unserem Streben nach höchsten Standards zum Schutz unserer Umwelt. Wir glauben, dass wir unsere Produkte, Batterien/Akkumulatoren und andere Komponenten sowie Verpackungsmaterialien durch die Bereitstellung von Lösungen für unsere Kunden verantwortungsbewusst recyceln können.

Detaillierte Recyclinginformationen zu unterschiedlichen Regionen finden Sie unter **<http://csr.asus.com/english/Takeback.htm>**.

## **Achtung**

Wir empfehlen, den beigefügten Stift oder einen in die Öffnung in der Ecke passenden Stift oder Stab als einfachen Ständer für den Monitor zu verwenden.

Bitte reservieren Sie zur Stabilisierung mindestens 10 cm des Stifts an der Rückseite des Monitors.

Bitte achten Sie darauf, dass der beigefügte Stift kein Stylus ist.

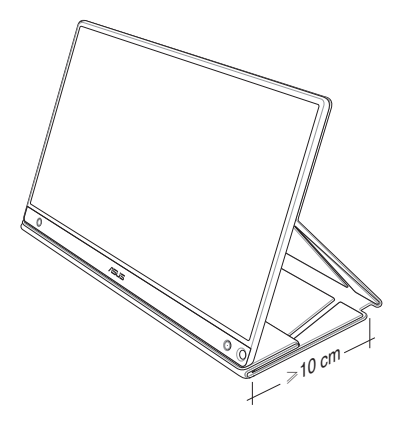

## <span id="page-6-0"></span>**1.1 Herzlich willkommen!**

Vielen Dank, dass Sie diesen tragbaren Touch-Monitor von ASUS® gekauft haben!

ASUS' neuester tragbarer Touch-Monitor bietet großartige Mobilität und Einfachheit in Ihrem täglichen Leben, sorgt für ein besseres Nutzungserlebnis und mehr Stil.

## **1.2 Lieferumfang**

Prüfen Sie den Lieferumfang auf folgende Komponenten:

- $\checkmark$  Tragbarer Touch-Monitor
- $\checkmark$  Schnellstartanleitung
- Garantiekarte
- USB-Type-C-Kabel
- $\checkmark$  Intelligente Abdeckung
- USB-Type-C-zu-A-Adapter
- $\checkmark$ Micro-HDMI-zu-HDMI-Kabel
- $\checkmark$  Touch-Stift
- Netzteil

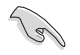

- Wenn eine der o. a. Komponenten beschädigt ist oder fehlt, wenden Sie sich sofort an den Händler, bei dem Sie das Gerät gekauft haben.
- Der beigefügte Stift fällt nicht unter die Garantie.

## <span id="page-7-0"></span>**1.3 Einführung**

**1.3.1 Ansicht von vorne und Ladeanweisungen**

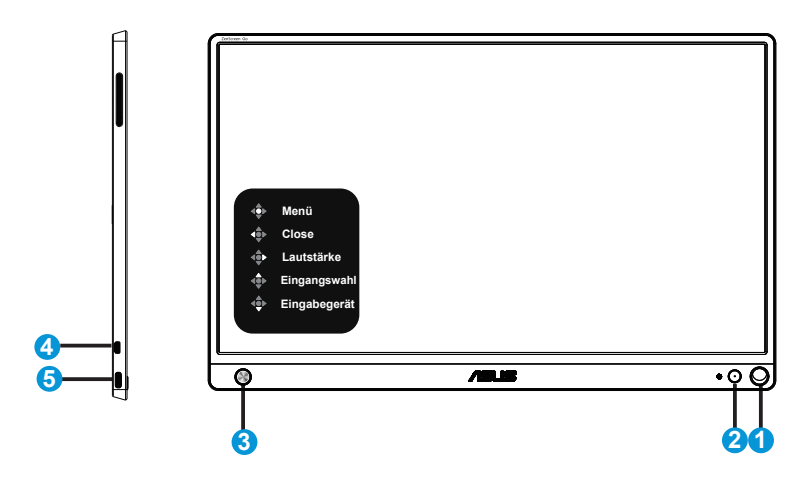

- 1. Stiftöffnung
	- • Stecken Sie den beigefügten Stift in die Öffnung, damit der Monitor ohne die intelligente Abdeckung stehen kann.
- 2. Ein-/Austaste/Betrieb-LED
	- Drücken Sie zum Ein-/Ausschalten des Monitors diese Taste, wenn eine gültige Quelle angeschlossen ist.
	- • Die Farbe der LED hat folgende Bedeutung:

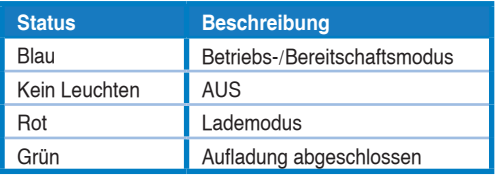

- 3. 5-Wege-Taste
	- • Drücken Sie die mittlere Taste zum Aufrufen des OSD, wenn eine gültige Quelle angeschlossen ist.
	- • Durch langes Drücken der mittleren Taste können Sie die prozentuale Akkukapazität schnell prüfen, selbst wenn das Gerät ausgeschaltet ist.

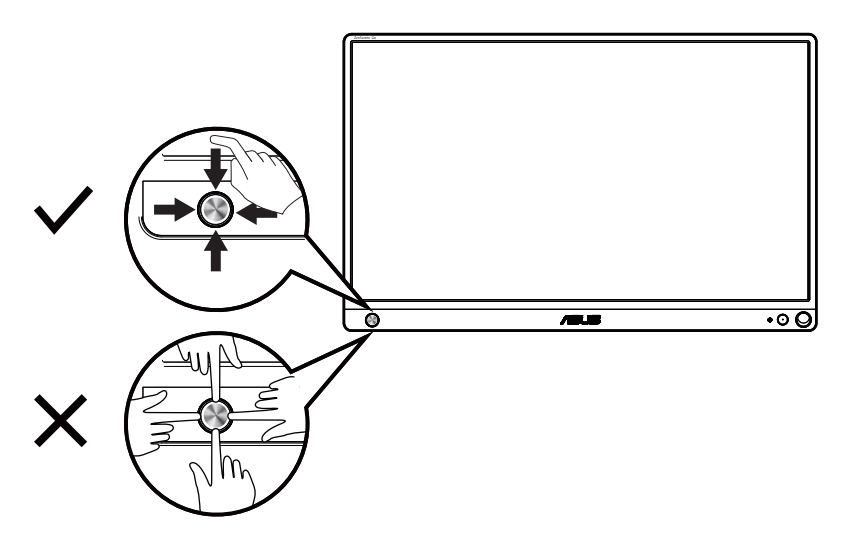

- 4. Micro-HDMI-Port
	- Verbinden Sie Ihren Computer mit dem Micro-HDMI-Kabel.
- 5. USB-Type-C-Port
	- Zur Verbindung mit einer gültigen Quelle, wie einem PC oder Mobiltelefon, für die Zusammenarbeit mit dem Monitor, wenn genügend Strom vorhanden ist
	- Zur Akkuaufladung, wenn der Monitor im ausgeschalteten Zustand ist
	- • Bis zu 9 V bei 2 A / 18 W Stromversorgung, Signaleingang unterstützt, maximale Auflösung von 1920 x 1080 bei 60 Hz

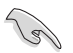

#### WICHTIG:

- Laden Sie den Monitor vor erstmaliger Benutzung 4 Stunden auf
- Verwenden Sie nur das mitgelieferte Netzteil und USB-Kabel zur Aufladung Ihres Monitors. Der Einsatz anderer Netzteile und Kabel birgt die Gefahr von Geräteschäden.

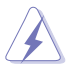

WARNUNG: Das Netzteil kann während des Betriebs warm oder sogar heiß werden. Decken Sie das Netzteil NICHT ab und halten Sie es von Ihrem Körper fern, während es an eine Steckdose angeschlossen ist. Falls Ihr Gerät ungewöhnlich heiß wird, ziehen Sie das USB-Kabel von Ihrem Gerät ab und senden Sie das Gerät mitsamt dem Netzteil und USB-Kabel an qualifiziertes ASUS-Servicepersonal.

#### <span id="page-9-0"></span>**1.3.2 QuickFit-Funktion**

Die QuickFit-Funktion enthält zwei Muster: (1) Gitter (2) Fotogröße.

1. Gittermuster: Vereinfachen Designern und Benutzer die Anordnung von Inhalten und Layout einer Seite; dadurch erhalten sie ein einheitlicheres Aussehen und einen authentischeren Eindruck.

Ausrichtungsmuster 1 wird automatisch gedreht, wenn die automatische Drehung aktiviert ist.

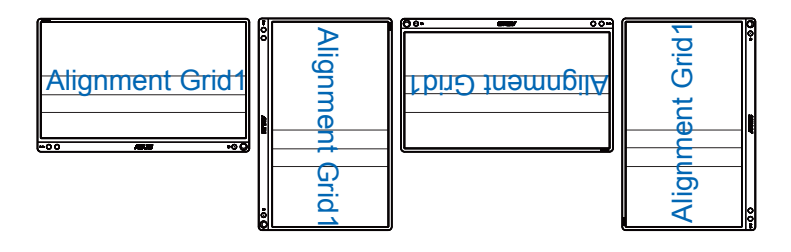

Die automatische Drehung funktioniert nur unter Windows-Betriebssystemen mit installierter DisplayWidget-Software.

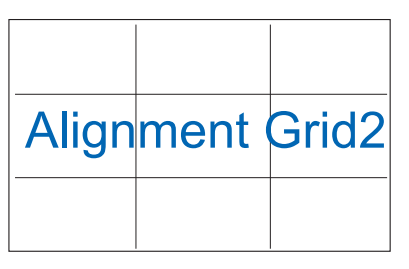

2. Fotogröße: Ermöglicht Fotografen und anderen Benutzern die exakte Ansicht und Bearbeitung ihrer Fotos in Originalgröße auf dem Bildschirm.

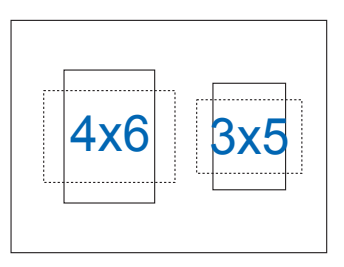

 $\sqrt{g}$ 

## <span id="page-10-0"></span>**2.1 Monitorstandpositionen**

Sie können den Monitor mit den intelligenten Abdeckung in verschiedenen Positionen aufstellen.

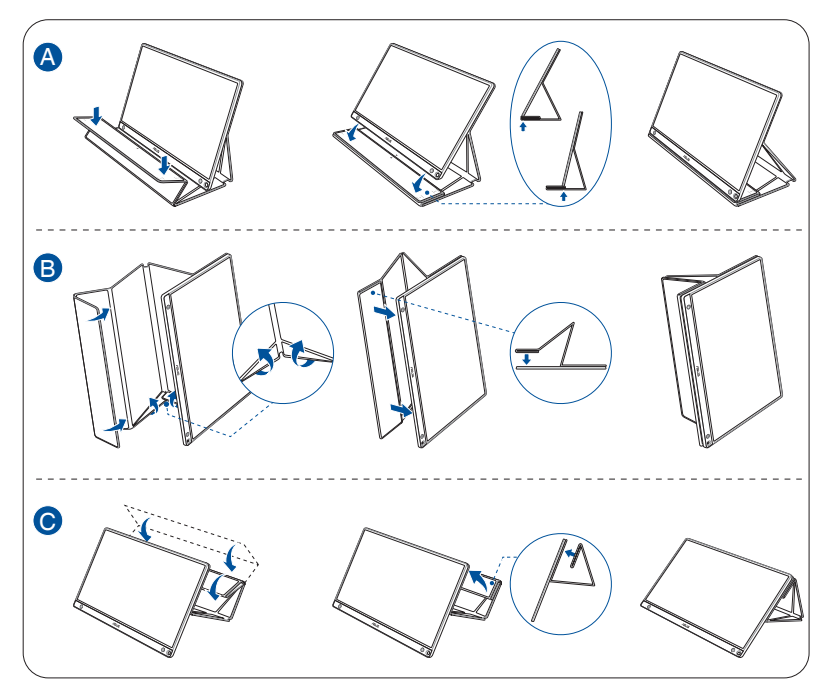

<span id="page-11-0"></span>**2.2 USB-Monitor mit System verbinden**

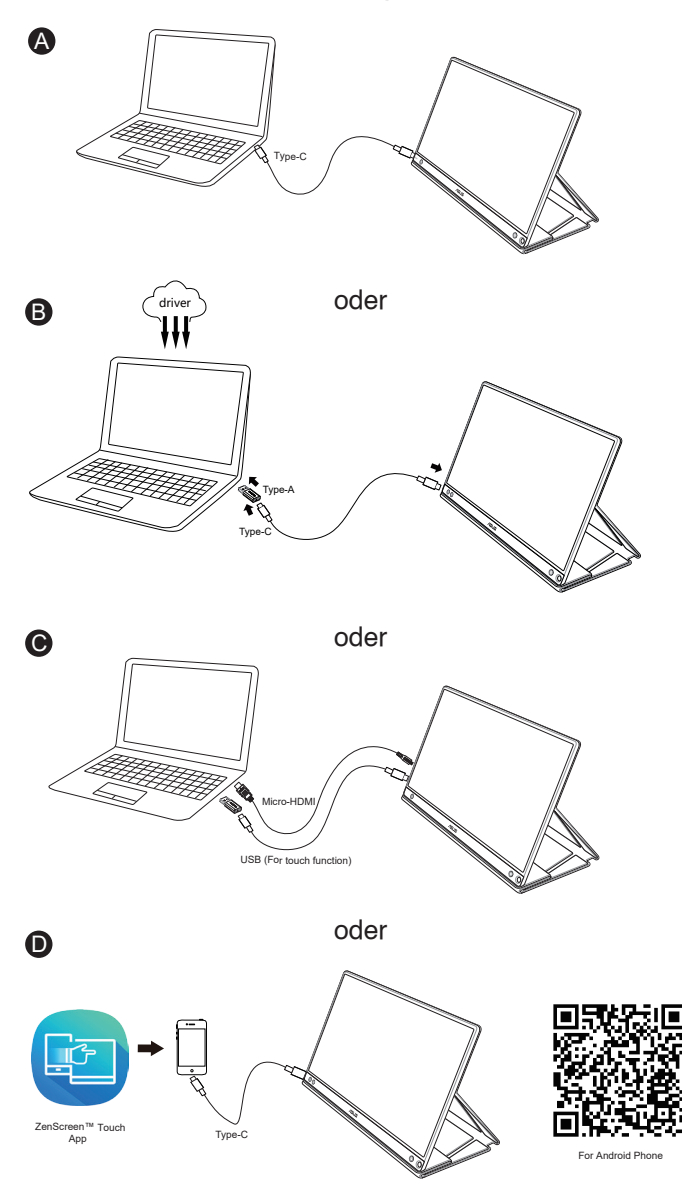

Bitte laden Sie vor Verbindung mit Ihrem Android-Telefon die App "ZenScreen Touch" vom Google Play Store oder der ASUS-Webseite herunter. Diese App hilft bei der perfekten Abstimmung mehrerer Berührungspunkte zwischen Touch-Monitor von ZenScreen™ und Android-Telefonen. Beim Starten können Telefon-Apps direkt am MB16AMT genutzt und gesteuert werden.

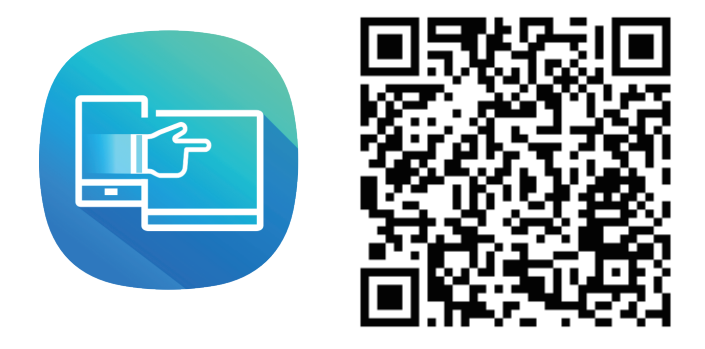

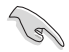

Die Touch-Funktion MB16AMT ist nur verfügbar, wenn Ihr Android-Telefon HID-Multi-Touch bietet/unterstützt. Bitte erkundigen Sie sich bei Ihrem Telefonhersteller, ob die Funktion verfügbar ist.

Falls der Computer die Type-C-Schnittstelle nicht unterstützt, sondern nur USB 3.0, installieren Sie bitte zunächst den offiziellen Treiber von der ASUS-Webseite.

Bitte stellen Sie sicher, dass USB-Type-C-Kabel und Type-C-zu-A-Adapter zwischen USB-Monitor und System angeschlossen ist.

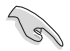

Bitte suchen Sie auf der ASUS-Webseite nach dem aktuellsten Treiber und der DisplayWidget-Software.

## <span id="page-13-0"></span>**2.3 Ankündigungen**

Da dieses Produkt und die beigefügte intelligente Abdeckung über Magnete verfügen, besteht die Gefahr, dass Computerfestplatten und andere magnetempfindliche Gegenstände beschädigt werden.

Bitte achten Sie darauf, das Produkt nicht auf einen Computer zu stellen, wenn der Computer im Betrieb ist (eingeschaltet oder im Bereitschaftsmodus). Andernfalls könnten Daten auf der Festplatte dauerhaft beschädigt werden oder das Computerdisplay könnte sich aufgrund des automatischen Schutzmechanismus des Computers abschalten. Wenn Sie dieses Produkt gemeinsam mit einem Computer in einer Tasche aufbewahren, muss der Computer ausgeschaltet sein, damit keine Festplattenschäden auftreten. (Abbildung A prüfen)

Die Akkukapazität variiert je nach Umgebungstemperatur, Feuchtigkeit und Monitornutzung

Der in diesem Gerät verwendete Akku kann bei Entfernung oder Demontage eine Brandgefahr oder Gefahr chemischer Verbrennungen darstellen

Explosionsgefahr, falls der Akku durch einen falschen Typ ersetzt wird

Versuchen Sie niemals, Ihren Monitorakku kurzzuschließen

Versuchen Sie niemals, den Monitorakku zu demontieren oder zu verändern

Stellen Sie im Falle eines Lecks die Benutzung ein

Der Akku und seine Komponenten müssen sachgemäß recycelt oder entsorgt werden

Halten Sie den Akku und andere Kleinteile von Kindern fern

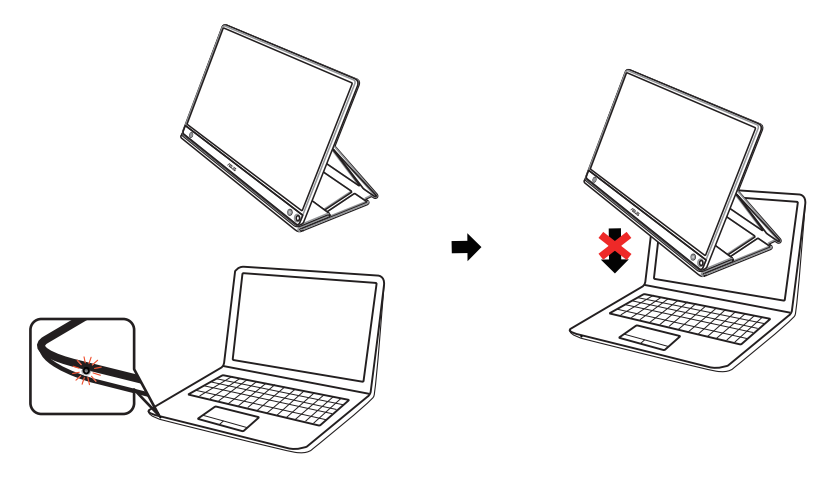

Abbildung A

## <span id="page-14-0"></span>**2.4 Berührungssteuerung**

- • ASUS' MB16AMT ist ein Touchscreen-Monitor, der 10-Punkt-Berührungstechnologie nutzt. Bitte mit dem neuesten Betriebssystem, wie Windows 10, nutzen.
- Sie können Einfingerberührung oder Mehrfingerberührung mit bis zu 10 gleichzeitigen Berührungspunkten verwenden.

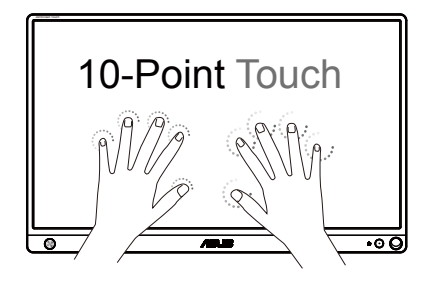

- • Zur Aktivierung der Berührungsfunktionalität müssen Sie das Display über das USB-Type-C-Kabel mit Ihrem Computer verbinden.
- Sie müssen keinen weiteren Touch-Treiber installieren.
- • ASUS' MB16AMT bietet Ihnen tolle Berührungsgesten, wie Tippen, Greifen, Zusammenführen, Drehen, Zoomen, Wischen etc. Die Gesten ermöglichen Ihnen das Starten von Programmen und das Zugreifen auf die Einstellungen Ihres MB16AMT-Displays von ASUS. Die Funktionen können über die Handgesten an ASUS' MB16AMT aktiviert werden.

#### **Wischen vom linken Rand (nur unter Windows 7/8/8.1/10)**

Wischen Sie zurr Anzeige der zuletzt verwendeten Apps vom linken Bildschirmrand nach rechts.

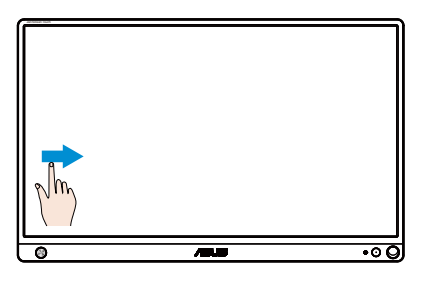

#### **Wischen vom rechten Rand (nur unter Windows 7/8/8.1/10)**

Wischen Sie zum Finblenden der Charms-Leiste vom rechten Bildschirmrand nach links.

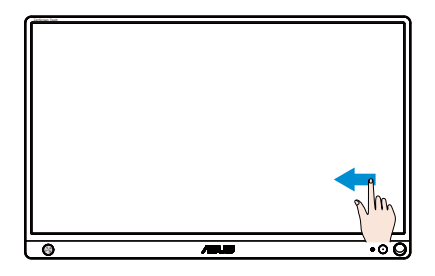

#### **Wischen mit dem Finger (nur unter Windows 7/8/8.1/10)**

Wischen Sie zum Aufwärts- und Abwärtsblättern sowie zum Schwenken des Bildschirms nach links oder rechts mit Ihrem Finger.

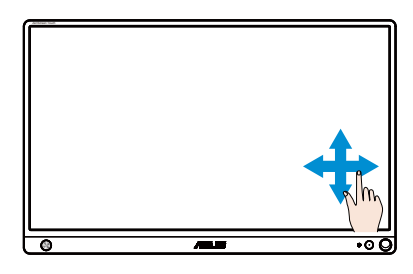

#### **Verkleinern**

Führen Sie zwei Finger am Touchscreen zusammen.

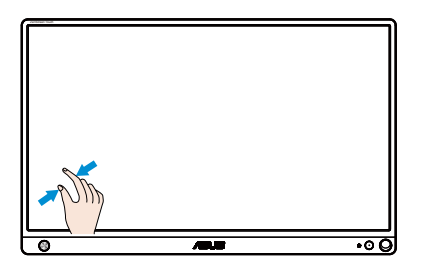

#### **Vergrößern**

Spreizen Sie zwei Finger am Touchscreen.

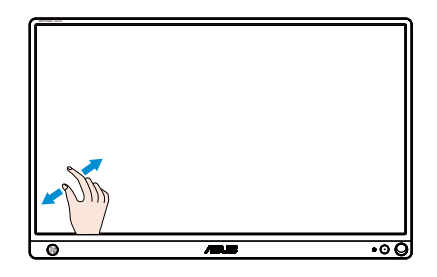

#### **Einfaches Tippen/Doppeltippen**

#### **Einfaches Tippen**

Berühren Sie das Ziel am Bildschirm kurz mit einer Fingerspitze und lösen sie dann wieder vom Bildschirm.

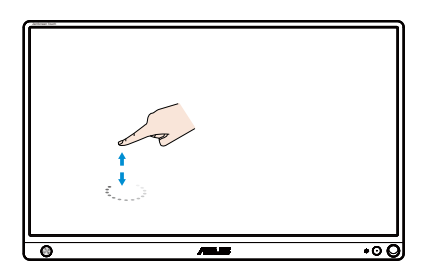

#### **Doppeltippen**

Berühren Sie das Ziel am Bildschirm zweimal schnell hintereinander mit einer Fingerspitze und lösen sie dann wieder vom Bildschirm.

Tippen Sie zum Ausführen auf eine App (nur unter Windows 7/8/8.1/10).

Doppeltippen Sie zum Ausführen auf ein Element.

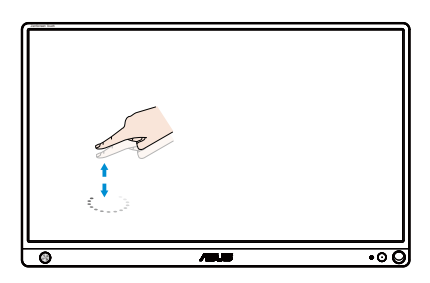

#### **Tippen und Halten**

Tippen und halten Sie eine App-Kachel zum Verschieben einer App und ziehen sie an die gewünschte Stelle. Tippen und halten Sie zum Schließen einer App (nur unter Windows 7/8/8.1/10) den oberen Bereich der laufenden App und ziehen Sie zum unteren Bildschirmrand.

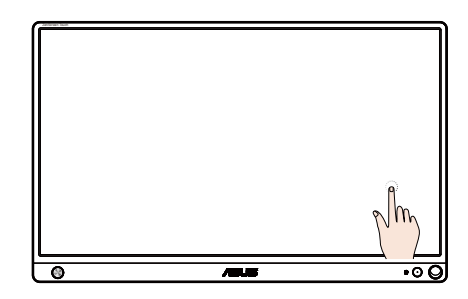

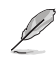

#### **B** HINWEIS:

• Weitere Beschreibungen zur Berührungssteuerung finden Sie auf der Website des Betriebssystems.

• Berühren Sie den Bildschirm nicht mit scharfkantigen Gegenständen; andernfalls drohen Schäden und die Garantie erlischt.

• Drücken Sie nicht kraftvoll gegen die Glasoberfläche, stellen Sie nichts darauf (bei horizontaler Ausrichtung), da des den Bildschirm beschädigt und die Garantie erlöschen lässt.

• Bitte halten Sie Ihre Hände zur Sicherstellung einer flüssigen Berührungssteuerung vor Berührung des Bildschirms sauber und trocken.

• Die Berührungsfunktion ist nur bei Betriebssystemen und Applikationen verfügbar, die Berührungsfunktionen unterstützen.

### <span id="page-18-0"></span>**3.1 OSD-Menü (Bildschirmmenü)**

#### **3.1.1 Konfiguration**

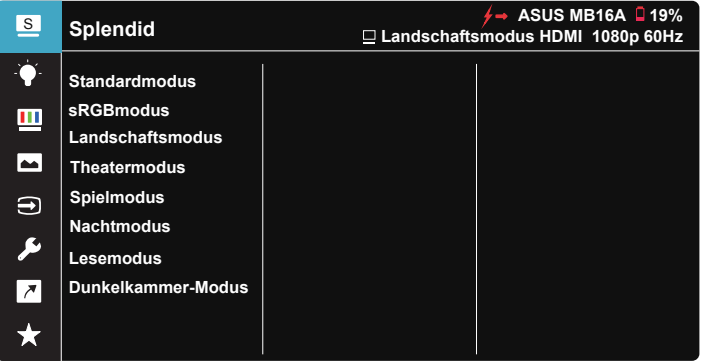

- 1. Blenden Sie das OSD-Menü mit der Mitte der 5-Wege-Taste ein.
- 2. Bewegen Sie zum Umschalten zwischen den Menüoptionen die Aufwärts- oder Abwärtstaste. Wenn Sie sich im Menü von einem Symbol zum anderen bewegen, wird der Name der aktuell ausgewählten Option hervorgehoben.
- 3. Bewegen Sie zur Auswahl eines hervorgehobenen Menüelements die Rechtstaste oder die mittlere Taste.
- 4. Wählen Sie mit der Aufwärts- oder Abwärtstaste die gewünschten Parameter aus.
- 5. Bewegen Sie zum Einblenden des Reglers die Rechtstaste oder die mittlere Taste; nehmen Sie dann mit der Aufwärts- oder Abwärtstaste (je nach Anzeigen im Menü) Änderungen vor.
- 6. Kehren Sie mit der Linkstaste zum vorherigen Menü zurück.

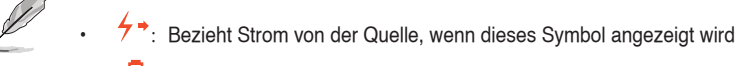

- $\Box$  : Akkukapazität
- $\overline{2}$  Akku wird aufgeladen

#### <span id="page-19-0"></span>**3.1.2 Die OSD-Funktionen**

#### **1. Splendid**

Diese Funktion enthält 8 Optionen, die Sie nach Bedarf einstellen können.

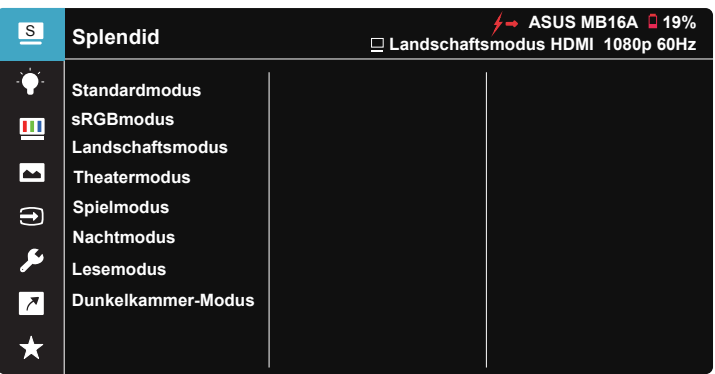

- **• Standardmodus**: Empfiehlt sich für Dokumentbearbeitung mit SPLENDID™ Video Intelligence Technology.
- **• sRGBmodus**: Diese Option ist ideal für die Anzeige von Fotos und Grafiken auf dem PC.
- **• Landschaftsmodus**: Die optimale Einstellung für die Anzeige von Landschaftsaufnahmen mit SPLENDID™ Video Intelligence Technology.
- **• Theatermodus**: Die Einstellung der Wahl für das Betrachten von Filmen mit SPLENDID™ Video Intelligence Technology.
- **• Spielmodus**: Die Einstellung der Wahl für Spiele mit SPLENDID™ Video Intelligence Technology.
- **• Nachtmodus**: Dies ist die beste Wahl zur Wiedergabe düsterer Spiele oder Filme mit SPLENDID™ Video Intelligence Technology.
- **• Lesemodus**: Diese Option eignet sich optimal zum Lesen von Büchern.
- **• Dunkelkammer-Modus**: Dies ist die optimale Option bei schwach beleuchteten Umgebungen.

- Im Standardmodus können die Funktionen Sättigung, Hautton, Schärfe und ASCR vom Benutzer nicht konfiguriert werden.
- Im sRGBmodus können die Funktionen Sättigung, Farbtemp., Hautton, Schärfe, Helligkeit, Kontrast und ASCR vom Benutzer nicht konfiguriert werden.
- Im Lesemodus können die Funktionen Sättigung, Hautton, Schärfe, ASCR, Kontrast und Farbtemp. vom Benutzer nicht konfiguriert werden.

#### **2. Blaulichtfilter**

Passen Sie die Intensität des von der LED-Hintergrundbeleuchtung ausgegebenen blauen Lichts an.

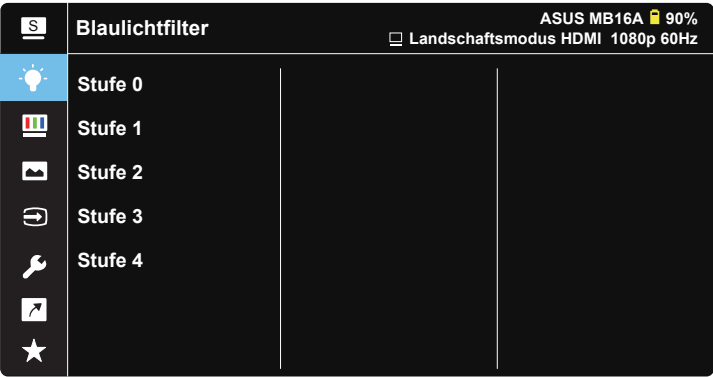

- **• Stufe 0**: Keine Änderung.
- **• Stufe 1 4**: Je höher die Stufe, desto stärker wird das blaue Licht reduziert.
	- Wenn Blaulichtfilter aktiviert ist, werden die Standardeinstellungen des Standardmodus automatisch importiert.
	- Zwischen Stufe 1 und Stufe 3 ist die Helligkeitsfunktion vom Nutzer konfigurierbar.
	- Stufe 4 ist die optimierte Einstellung. Entspricht der TÜV Low Blue Light-Zertifizierung. Die Helligkeitsfunktion ist nicht vom Nutzer konfigurierbar.

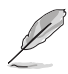

Bitte beachten Sie zur Abschwächung von Augenbelastungen Folgendes:

- Bei langer Bildschirmarbeit sollten Sie einige Zeit vom Display wegsehen. Sie sollten nach etwa 1 Stunde kontinuierlicher Computerarbeit eine kurze Pause (mindestens 5 Minuten) einlegen. Kurze, regelmäßige Pausen sind effektiver als eine einzelne längere Pause.
- Zur Minimierung von Augenbelastung und Trockenheit sollten Sie Ihre Augen regelmäßig ausruhen, indem Sie weit entfernte Gegenstände fokussieren.
- Augenübungen können dabei helfen, Augenbelastung zu verringern. Wiederholen Sie diese Übungen häufig. Wenden Sie sich an einen Arzt, falls die Augenbelastung anhält. Augenübungen: (1) Wiederholt nach oben und unten schauen (2) Langsam mit den Augen rollen (3) Augen diagonal bewegen.
- Intensives blaues Licht kann zu Augenbelastung und AMD (altersbedingte Makuladegeneration) führen. Blaulichtfilter zur Reduzierung von 70 % (max.) des schädlichen blauen Lichts zur Vermeidung von CVS (Computer Vision Syndrome).

#### **3. Farbe**

Mit dieser Funktion wählen Sie die gewünschte Bildfarbe.

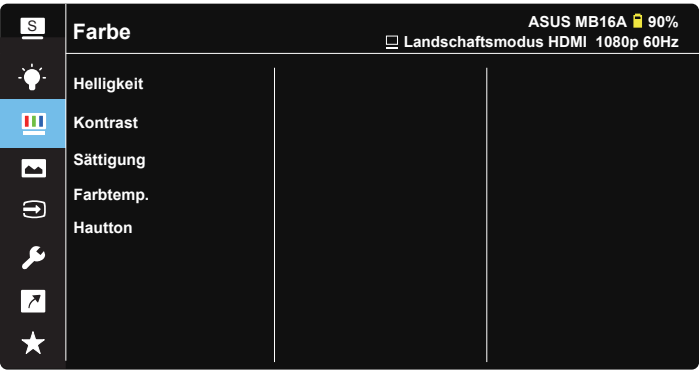

- **• Helligkeit**: Möglich sind Werte zwischen 0 und 100.
- **• Kontrast**: Möglich sind Werte zwischen 0 und 100.
- **• Sättigung**: Möglich sind Werte zwischen 0 und 100.
- **• Farbtemp.**: Diese Funktion verfügt über drei voreingestellte Farbmodi (**Kühl**, **Normal**, **Warm**) und einen **Anwendermodus**.
- **• Hautton**: Enthält drei Farbmodi: "**Rötlich**", "**Natürlich**" und "**Gelblich**".

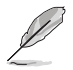

Im Anwendermodus sind die Farben R (Rot), G (Grün) und B (Blau) vom Anwender einstellbar; mögliche Werte liegen zwischen 0 und 100.

#### **4. Bildeinrichtung**

Sie können über diese Hauptfunktion Schärfe, Trace Free, Kontrollen, VividPixel und ASCR anpassen.

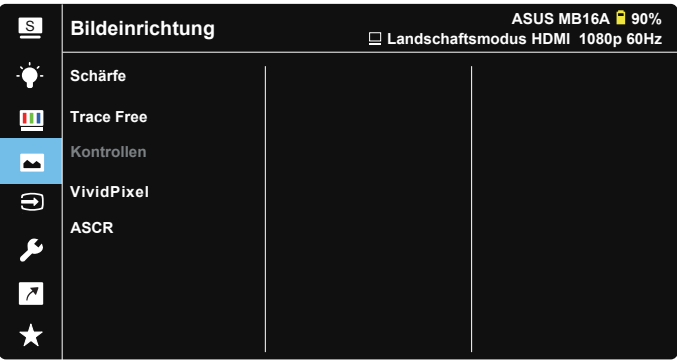

- **• Schärfe**: Stellt die Bildschärfe ein. Möglich sind Werte zwischen 0 und 100.
- **• Trace Free**: Zur Beschleunigung der Reaktionszeit in der Overdrive-Technologie. Möglich sind Werte zwischen 0 und 100.
- **• Kontrollen**: Stellt das Seitenverhältnis auf "**Vollbild**" oder "**4:3**" ein.
- **• VividPixel**: ASUS exklusive Technologie, die realistische Darstellung für kristallklaren und detailorientierten Genuss bietet. Möglich sind Werte zwischen 0 und 100.
- **• ASCR**: Wählen Sie **EIN** bzw. **AUS** zum Aktivieren bzw. Deaktivieren des dynamischen Kontrastverhältnisses.

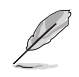

4:3 ist nur verfügbat, wenn eine Auflösung H:V < 16:9 eingegeben wird.

#### **5. Eingangswahl**

Wählen Sie die Eingangsquelle: HDMI- oder Type-C-Eingangssignal.

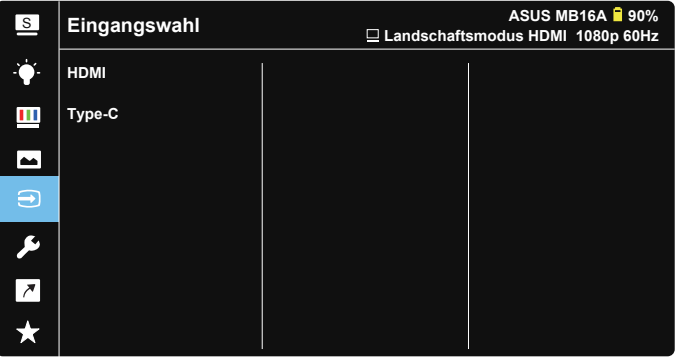

#### **6. System-Einstellungen**

Funktion zum Einstellen der Systemkonfiguration.

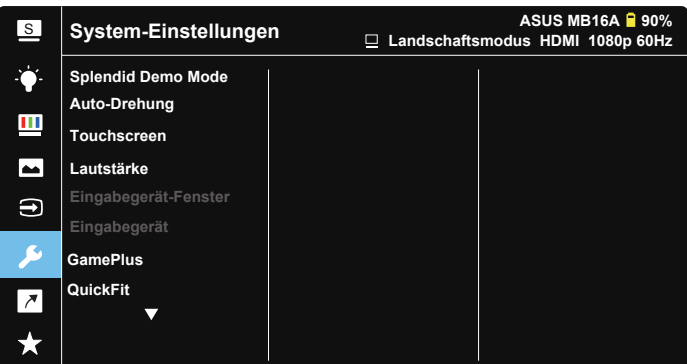

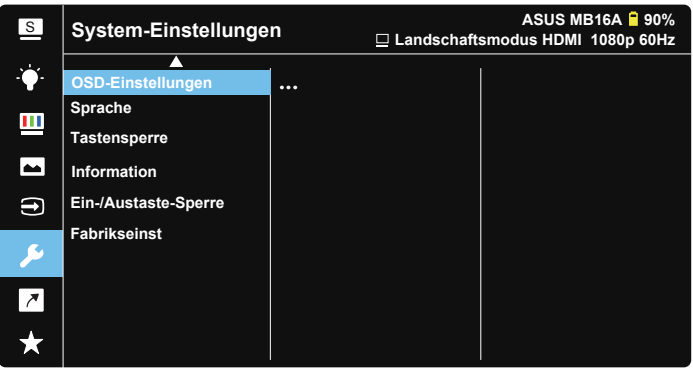

- **Splendid Demo Mode: Hiermit wird die Funktion "Splendid" im** Demomodus ausgeführt.
- **• Auto-Drehung:** Zum automatischen De-/Aktivieren der Bilddrehung. Bitte beachten Sie, dass die Funktion Auto-Drehung nur unter **Windows OS (Windows-Betriebssystemen)** mit installierter **DisplayWidget**-Software funktioniert.
- **• Touchscreen:** Zum Aktivieren/Deaktivieren der Touch-Funktion.
- **• Lautstärke:** Zum Einstellen der Lautstärke des Ausgangssignals.
- **• Eingabegerät-Fenster:** Zur Aktivierung/Deaktivierung der Fragen zu Eingabegerät und Strom vom PC, WANN IMMER eine Verbindung hergestellt wird.

#### **• Eingabegerät:**

Wählen Sie "Telefon", wenn eine Verbindung zu einem Mobiltelefon hergestellt wird (Strom-Funktion wird unter "Telefon" nicht bereitgestellt, da normale Mobilgeräte nicht genügend Strom ausgeben können). Wählen Sie "NB/PC", wenn eine Verbindung zu einem PC hergestellt wird, wählen Sie dann "Aufladung vom NB/PC" mit der Ladefunktion. Diese Funktion ermöglicht Ihnen die Wahrung einer längere Betriebszeit. In der PC-Unterfunktion können Sie die Stromversorgungsfunktion durch Auswahl von "K. Auflad. vom NB/PC" deaktivieren.

\* Keine Aufladung hier bedeutet das Beziehen von weniger als 100 mA; dies wirkt sich nicht auf Akkulaufzeit/ Nutzung von verbundenen Host-Geräten aus.

\* ZenScreen-Akku könnte nach Auswahl von Aufladung vom NB/PC aufgrund unzureichender Stromversorgung vom USB-Port des NB/PC weiterhin verbraucht werden.

- **• GamePlus**: Die GamePlus-Funktion bietet einen Werkzeugsatz und erzeugt eine bessere Spielumgebung beim Spielen unterschiedlicher Spieltypen. Insbesondere die Fadenkreuz-Funktion wurde speziell für Neulinge oder Anfänger erstellt, die sich für Egoshooter interessieren. So aktivieren Sie GamePlus:
	- Drücken Sie zum Aufrufen des GamePlus-Hauptmenüs die **GamePlus**-Taste.
	- Aktivieren Sie die Fadenkreuz, Timer oder FPS-Zähler oder Anzeigeausrichtung
	- Bewegen Sie die Taste <sup>EI</sup> zur Auswahl nach oben/unten, drücken Sie zum Bestätigen der erforderlichen Funktion . Mit <sup>83</sup> brechen Sie den Vorgang ab und verlassen das Menü.
	- Fadenkreuz/Timer/FPS-Zähler durch Verschieben der 5-Wege-Taste ...

GamePlus-Hauptmenü GamePlus-Fadenkreuz GamePlus-Timer

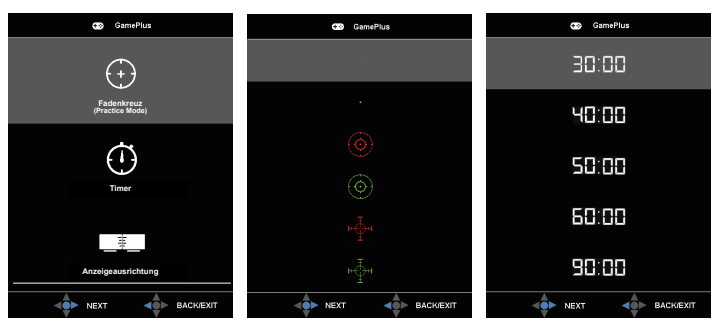

- **• QuickFit**: Zu Einzelheiten siehe Seite 1 bis 3.
- **• OSD-Einstellungen**: Zum Anpassen von **OSD-Abschaltzeit**, **DDC/CI** und **Transparenz** der Bildschirmanzeige.
- **• Sprache**: Zur Auswahl der Sprache für das OSD-Menü. Die Auswahlmöglichkeiten sind: **Englisch**, **Französisch**, **Deutsch**, **Spanisch**, **Italienisch**, **Niederländisch**, **Russisch**, **Polnisch**, **Tschechisch**, **Kroatisch**, **Ungarisch**, **Rumänisch**, **Portugiesisch**, **Türkisch**, **Vereinfachtes Chinesisch**, **Traditionelles Chinesisch**, **Japanische**, **Koreanisch**, **Persisch**, **Thai** und **Indonesisch**.
- **• Tastensperre**: Drücken Sie die 5-Wege-Taste länger als 5 Sekunden nach links, um die Tastensperre zu deaktivieren.
- **• Information**: Zur Anzeige der Monitordaten.
- **• Ein-/Austaste-Sperre**: Zum Deaktivieren / Aktivieren der Ein-/Austaste.
- **• Fabrikseinst: Mit "Ja"** werden alle Einstellungen auf die werksseitigen Standardvorgaben zurückgesetzt.

#### **7. Verknüpfung**

Durch Auswahl dieser Option können Sie die Verknüpfung-Taste einstellen.

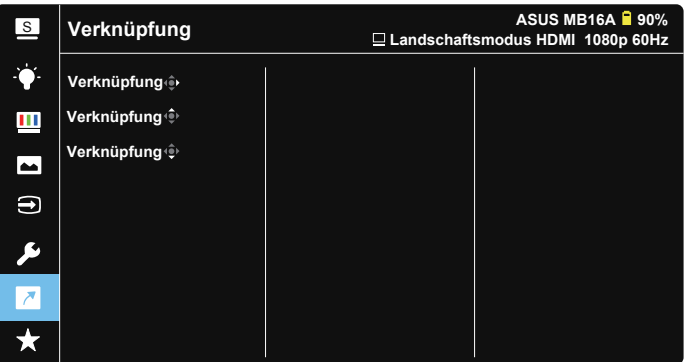

**• Verknüpfung**: Sie können bei der Belegung der Schnelltaste zwischen "Blaulichtfilter", "Splendid", "Helligkeit", "Kontrast", "Auto-Drehung", "Touchscreen", "Eingangswahl", "Lautstärke" und "Eingabegerät" wählen.

#### **8. MyFavorite**

Alle Einstellungen im Monitor laden/speichern.

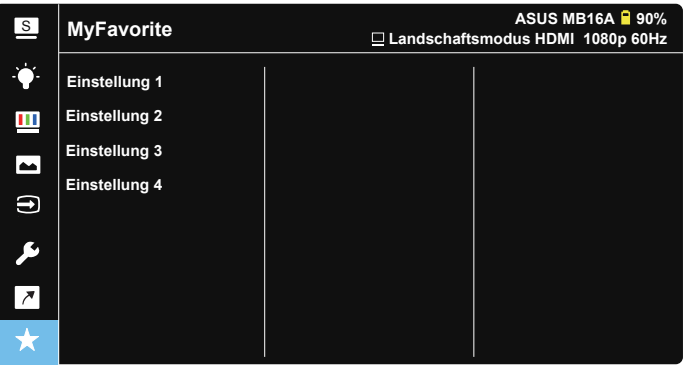

## <span id="page-27-0"></span>**3.2 Technische Daten**

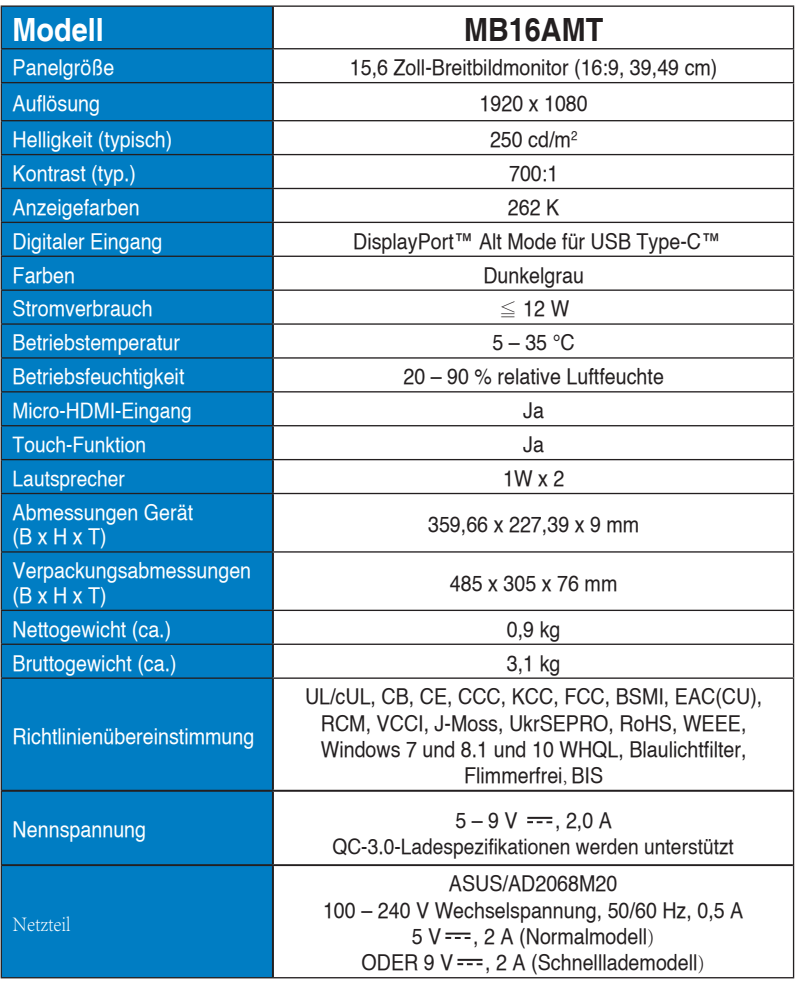

\* Änderungen vorbehalten.

## <span id="page-28-0"></span>**3.3 lembeseitigung (FAQ)**

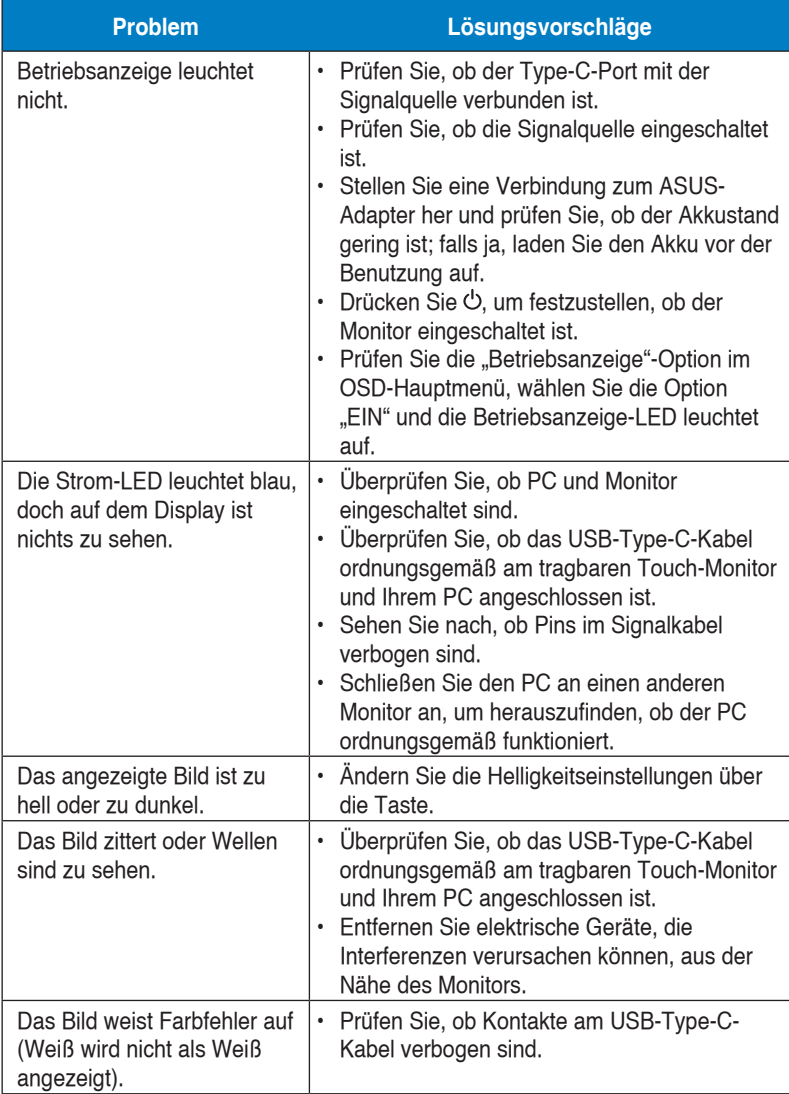

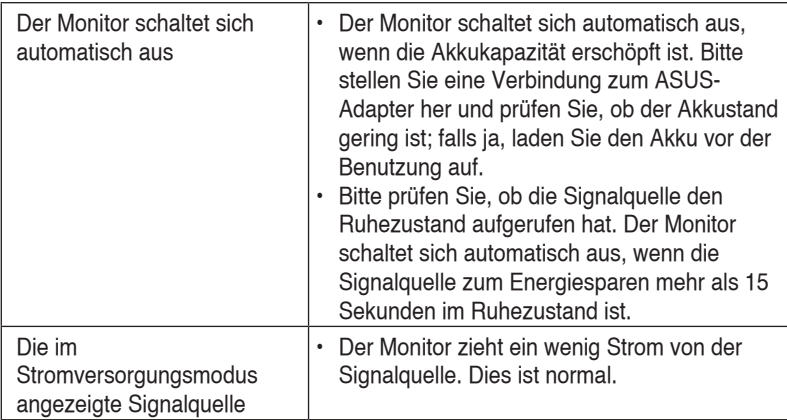

## <span id="page-30-0"></span>**3.4 Unterstützte Timings**

#### **Unterstützte Primärtaktwerte PC**

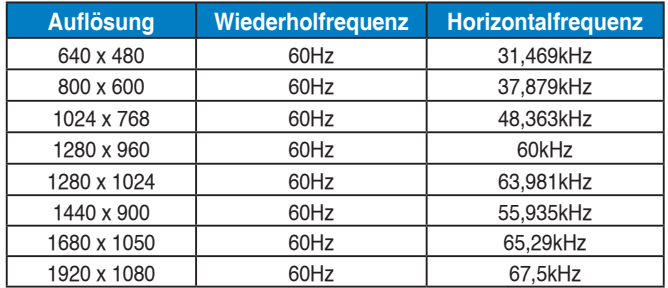

#### **VESA-Modi, vom Benutzer einstellbare Taktwerte**

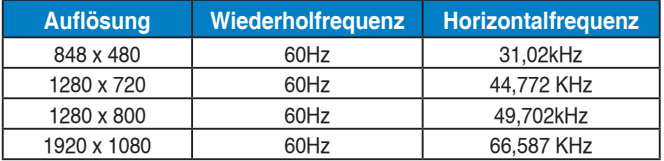